## 收入证明、在职证明自助打印

方法如下:

#### **1.**进入网站

[http://27.24.159.147:8020/base/frame/login.jsp?FM\\_SYS\\_ID=h](http://27.24.159.147:8020/base/frame/login.jsp?FM_SYS_ID=hbkjxy) bkjxy

#### **2.**输入账号、密码

账号:本人工号

密码: Hbkjxy@身份证后 6 位

#### **3.**点击"证明打印"

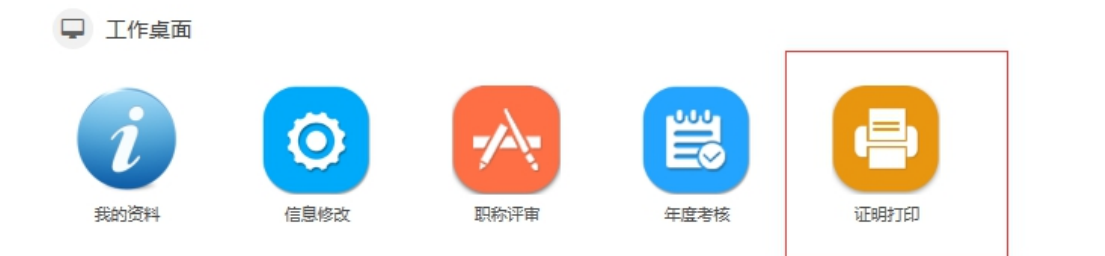

### 4. 根据自己需要点击,如点击"在职证明"

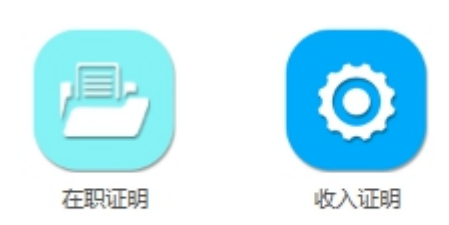

# 5. 点击 " Q "

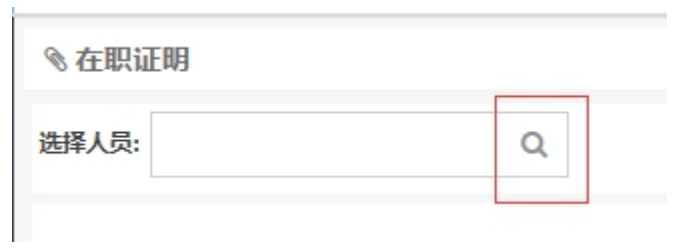

## 6.点击自己名字

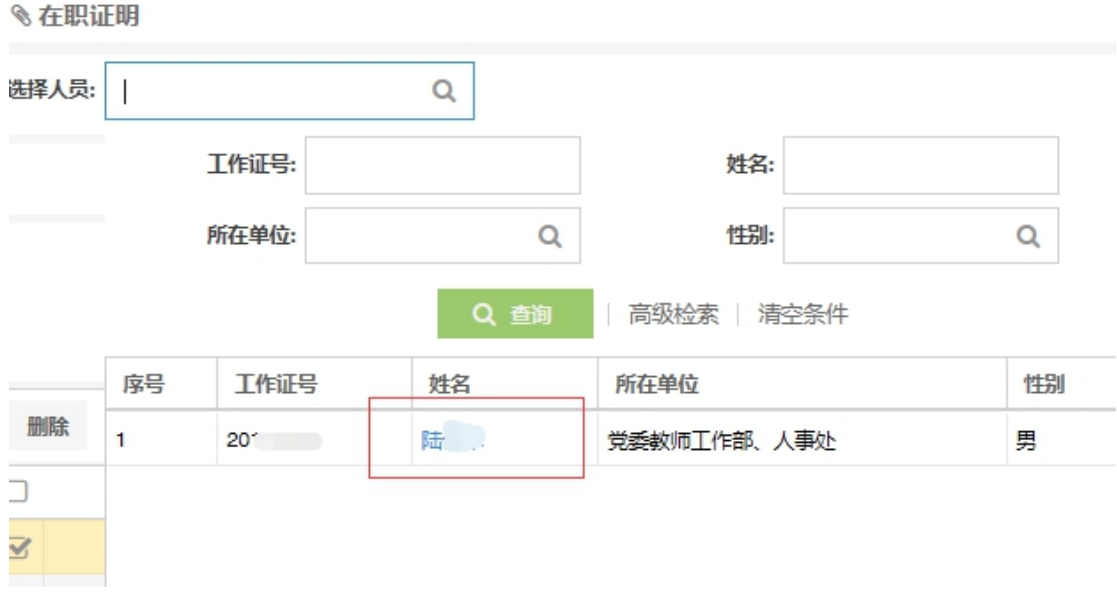

7. 点击"打印"

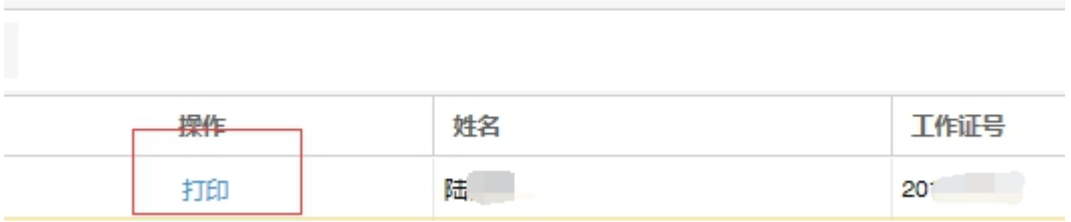

### 8.打印收入证明的方法与在职证明一样

注: 如打印需要红章, 请点击"PDF"下载, 到可以彩打的 打印店打印。

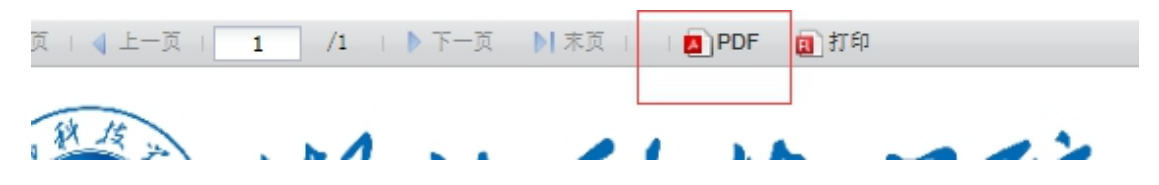